# Hummingbird

# **update ver.1.22c**

# **[IMPORTANT] Preload buffer size configuration**

Check your preload buffer size in Kontakt / Kontakt Player before loading the multi / instrument. The default pre-load buffer size is very large so samples are streamed safely, but it is too large. In most cases, samples can be streamed smoothly with a much smaller preload buffer size. By decreasing the preload buffer size, loading time becomes much shorter and you can save a big RAM space. As this product is a very big instrument that loads a large number of samples, the preload buffer size needs to be properly configured in Kontakt's option.

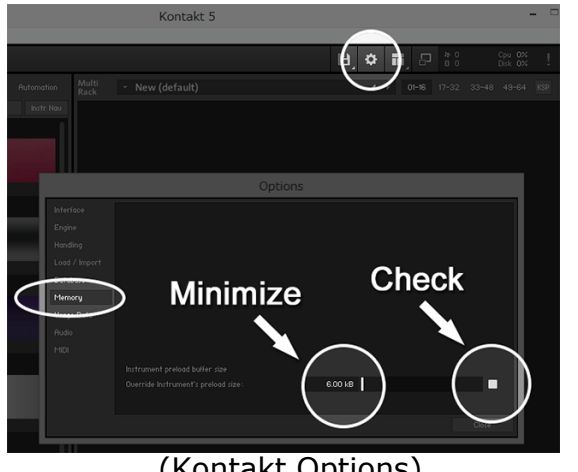

(Kontakt Options)

1. Click the Options button;

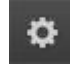

and click the 'Memory' tab.

2. Check the box (so it becomes white) and minimize; 'Override Instrument's preload size' (6kB).

We recommend you to start with the minimum; 6kb. If the samples are not played smoothly, try 12kb. If the sample streaming is still not smooth with 12kb, increase the buffer size as needed unless RAM runs out. It depends on the system, but in most cases 12 kb should work fine.

# **ver.1.22c New Features / Fixes:**

### **New Features**

- Virtual keyboard of Kontakt and Komplete Kontrol keyboard display MIDI note name

**\_\_\_\_\_\_\_\_\_\_\_\_\_\_\_\_\_\_\_\_\_\_\_\_\_\_\_\_\_\_\_\_\_\_\_\_\_\_\_\_\_\_\_\_\_\_\_\_\_\_\_\_\_\_**

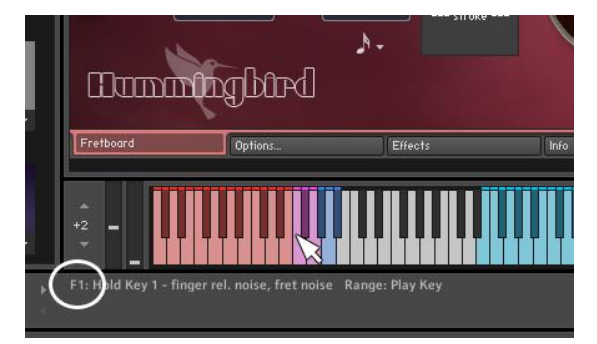

**Virtual On-Screen Keyboard of Kontakt** MIDI note name has been added to the information that is displayed on Info Pane when the mouse cursor is hovered over the keys of the virtual On-Screen Keyboard of Kontakt.

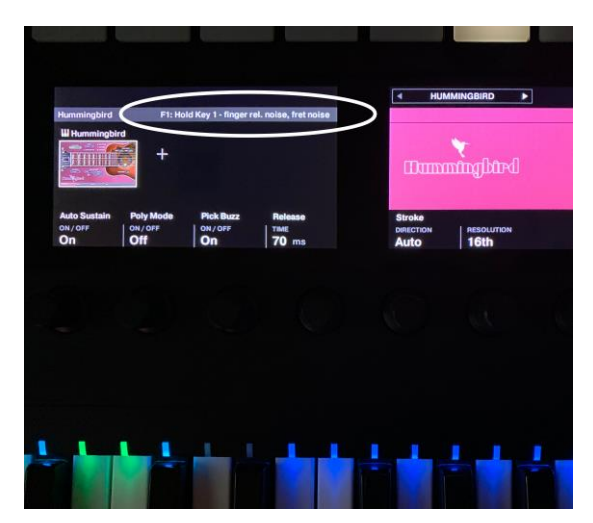

### **Komplete Kontrol Keyboard**

When a key of Komplete Kontrol Keyboard is played, the information of the key is displayed in the Komplete Kontrol's LCD.

### **Fix**

- Values of the pitch bend range sliders were not displayed correctly in some situations. That has been fixed.

### **[Please check your Kontakt Player version]**

This update requires Kontakt Player (or Kontakt) 5.8.1 or later. If your Kontakt Player version is older than 5.8.1, go to;

<https://www.native-instruments.com/en/products/komplete/samplers/kontakt-6-player/free-download/>

# **ver.1.22 New Features / Fixes:**

### **New Features**

- User chord shape editor can preview chords higher than the 5th fret by clicking the left / right arrow buttons.

**\_\_\_\_\_\_\_\_\_\_\_\_\_\_\_\_\_\_\_\_\_\_\_\_\_\_\_\_\_\_\_\_\_\_\_\_\_\_\_\_\_\_\_\_\_\_\_\_\_\_\_\_\_\_**

- User chord shape editor displays fret numbers and note names.

- User chord shape editor displays the available Normal Key Range of the user chord and the note name of the Normal Key to play the chord on the selected preview position.

### **Fix**

- The picture of the pick on the Fretboard Monitor is not displayed correctly in some situations. That has been fixed.

### **[Please check your Kontakt Player version]**

This update requires Kontakt Player (or Kontakt) 5.8.1 or later. If your Kontakt Player version is older than 5.8.1, go to;

<https://www.native-instruments.com/en/products/komplete/samplers/kontakt-6-player/free-download/>

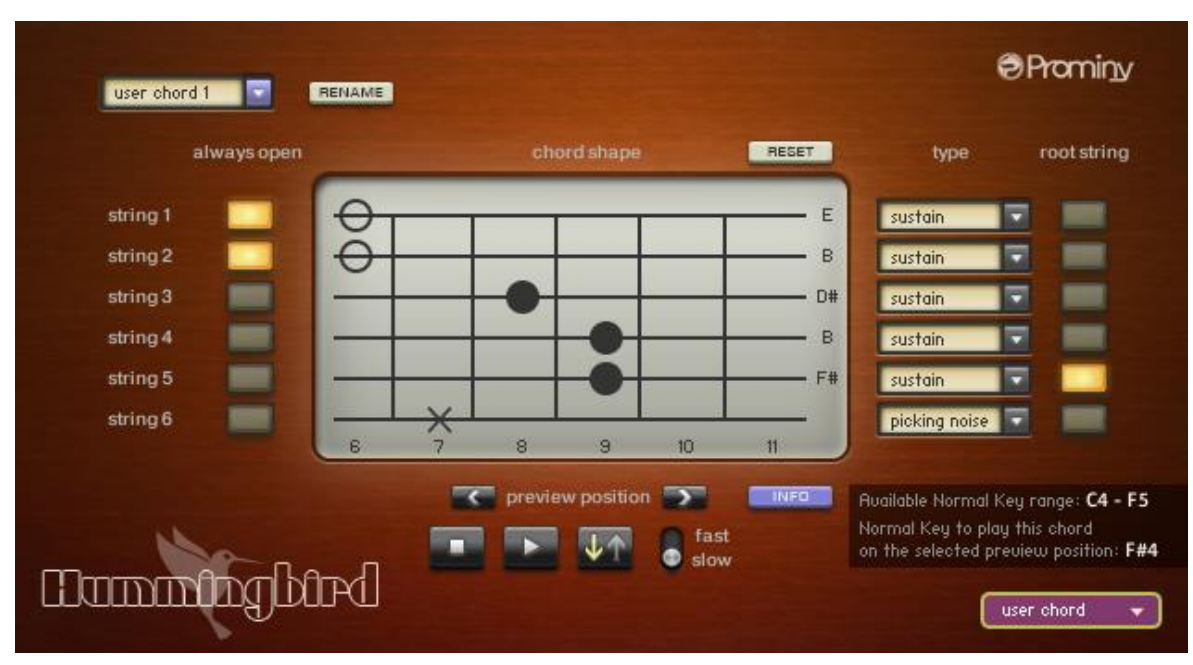

### **User Chord Shape Editor's new features**

User chord shape editor displays fret numbers and note names.

### **Left / Right arrow buttons**

C preview position

You can move the fret position to preview the user chord you are creating by clicking the arrow buttons.

### **INFO button**

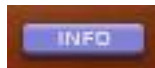

The following information can be displayed / hidden by clicking the INFO button.

- Available Normal Key Range of the user chord
- The note name of the Normal Key to play the chord on the selected preview position.

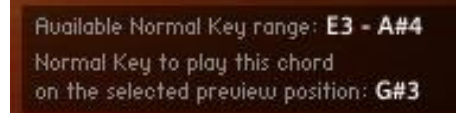

### **[TIPS]**

The key ranges on Kontakt's virtual On-Screen Keyboard is that of the instrument currently selected in the Fretboard Monitor window.

*Though the user chord you are editing can be previewed using the preview button on the user chord shape editor, if you would like to play the user chord using Kontakt's virtual On-Screen Keyboard or your MIDI keyboard controller, the user chord needs to be selected in the Fretboard Monitor Window.*

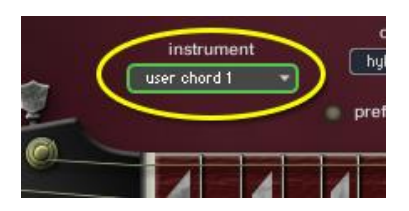

(Example: editing 'user chord 1') Select the 'user chord 1' using Instrument Select Key Switch or the pull-down menu; 'instrument' in the Fretboard Monitor window before editing the 'user chord 1'.

And then open the user chord shape editor and select the 'user chord 1'. By doing this, you can also see the available Normal Key range of the user chord on Kontakt's virtual On-Screen Keyboard.

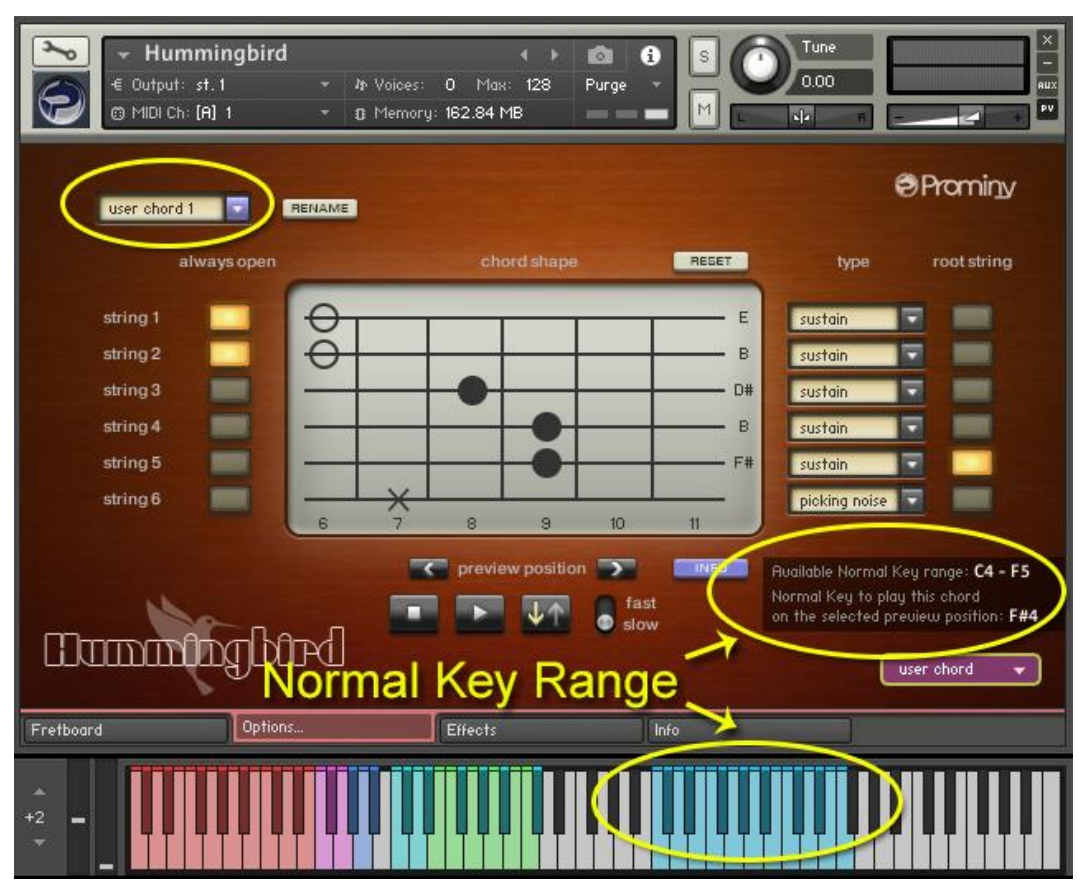

# **ver.1.21 New Features / Fixes:**

### **New Features**

The virtual On-Screen Keyboard and Info Pane of Kontakt Player show the following information. These improvements have been made to NKS (Komplete Kontrol Keyboard) as well.

- The virtual On-Screen Keyboard of Kontakt and Kontrol Keyboard indicate which string is being selected by lighting the light guide of the key.

**\_\_\_\_\_\_\_\_\_\_\_\_\_\_\_\_\_\_\_\_\_\_\_\_\_\_\_\_\_\_\_\_\_\_\_\_\_\_\_\_\_\_\_\_\_\_\_\_\_\_\_\_\_\_**

- Info Pane shows what instrument is assigned to the key when the mouse cursor is moved over the Instrument Key Switch of the virtual On-Screen Keyboard of Kontakt.

- Info Pane shows what string the String Select Key Switch selects when the mouse cursor is moved over the String Select Key Switch of the virtual On-Screen Keyboard of Kontakt.

- Info Pane shows what string the String Skip Key Switch selects when the mouse cursor is moved over the String Skip Key Switch of the virtual On-Screen Keyboard of Kontakt.

- Info Pane shows what string the Arpeggio Key plays when the mouse cursor is moved over the Arpeggio Key of the virtual On-Screen Keyboard of Kontakt.

- Info Pane shows what function(s) the Play Key does when the mouse cursor is moved over the Play Key of the virtual On-Screen Keyboard of Kontakt.

### **Fixes**

- A wrong note; 'A#' was assigned to the sting 5 of F#m7flat7 (prefer open = ON) instead of the correct note; 'A'. That has been fixed

- The Fretboard monitor did not display the wrong position fret in some situations. That has been fixed.

### **[Please check your Kontakt Player version]**

This update requires Kontakt Player (or Kontakt) 5.8.1 or later. If your Kontakt Player version is older than 5.8.1, go to;

<https://www.native-instruments.com/en/products/komplete/samplers/kontakt-6-player/free-download/>

# **ver.1.20 New Features / Fixes:**

### **New Features**

- New feature; 'forced hammer-on / pull-off'

- New chord presets; m11 (5 chord shapes), 9sus4 (5 chord shapes)

### **Improved**

- When the hybrid mode is selected and the string skip key switch feature is used, the sampled chord is automatically cancelled and an emulated chord is played. (In the previous versions, the string skip is just ignored if the hybrid mode is selected.)

**\_\_\_\_\_\_\_\_\_\_\_\_\_\_\_\_\_\_\_\_\_\_\_\_\_\_\_\_\_\_\_\_\_\_\_\_\_\_\_\_\_\_\_\_\_\_\_\_\_\_\_\_\_\_**

### **Fixes**

- Picking noise that is assigned to Stop Key is not played correctly in some situations.

- When the hybrid mode is selected and the prefer low / open is ON, string / chord shape select key switches cause an incorrect chord position in some situations.

- minor fixes

### **[Please check your Kontakt Player version]**

This update requires Kontakt Player (or Kontakt) 5.7.3 or later. If your Kontakt Player version is older than 5.7.3, go to;

<http://www.native-instruments.com/en/products/komplete/samplers/kontakt-5-player/free-download/>

# **Forced hammer-on / pull-off feature**

With the Forced hammer-on / pull-off feature, hammer-on or pull-off samples can be used instead of normal sustain samples. For example, after strumming a chord, you can do hammer-on or pull-off only with some (or all) of the chord notes that you select. By using this feature, you can add hammer-ons / pull-offs to chords like the guitar intro of the famous song; 'Long Train Running'. Forced hammer-on / pull-off is activated via MIDI CC# 15.

### **MIDI CC# 15**

0: OFF 1 - 63: Forced hammer-on 64 - 127: Forced pull-off

### **Example**

This example reproduces a minor chord with hammer-on. After playing the chord 1 (G9sus4), hammer-on only the string 2, 3, and 4 without re-strumming the other strings. By adding the hammer-on, it becomes the chord 2 (Gm).

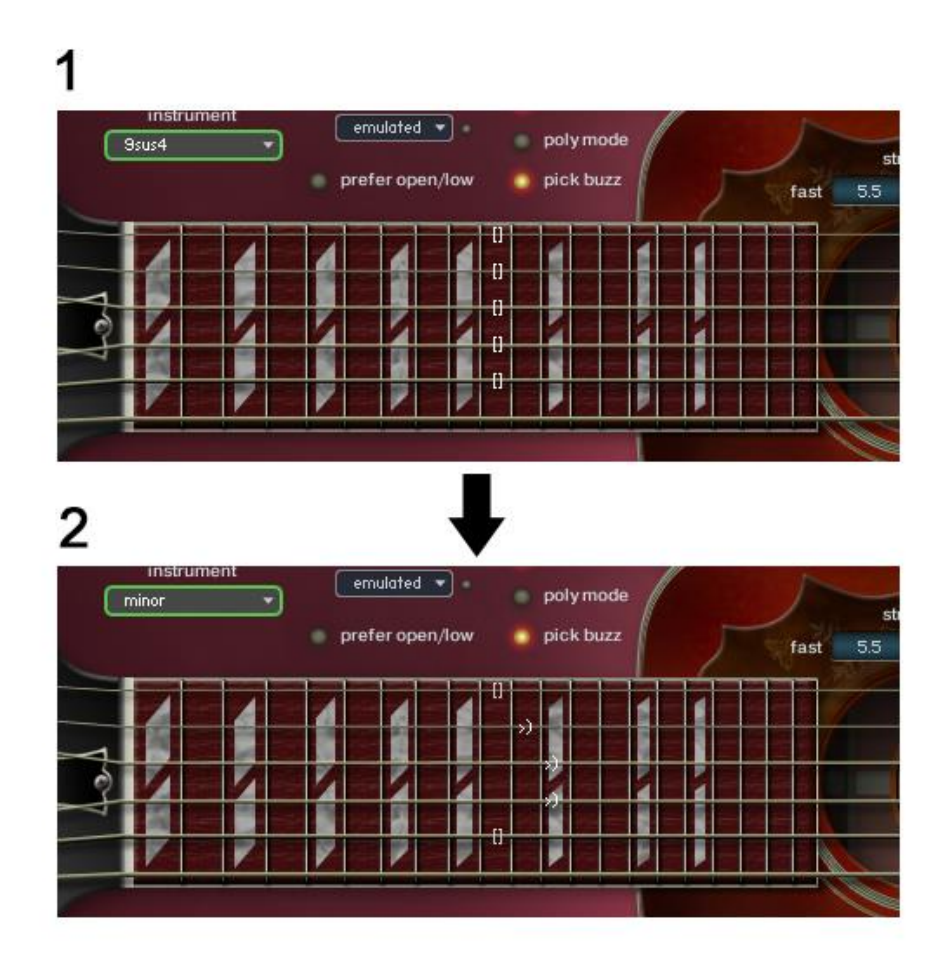

### **How to do**

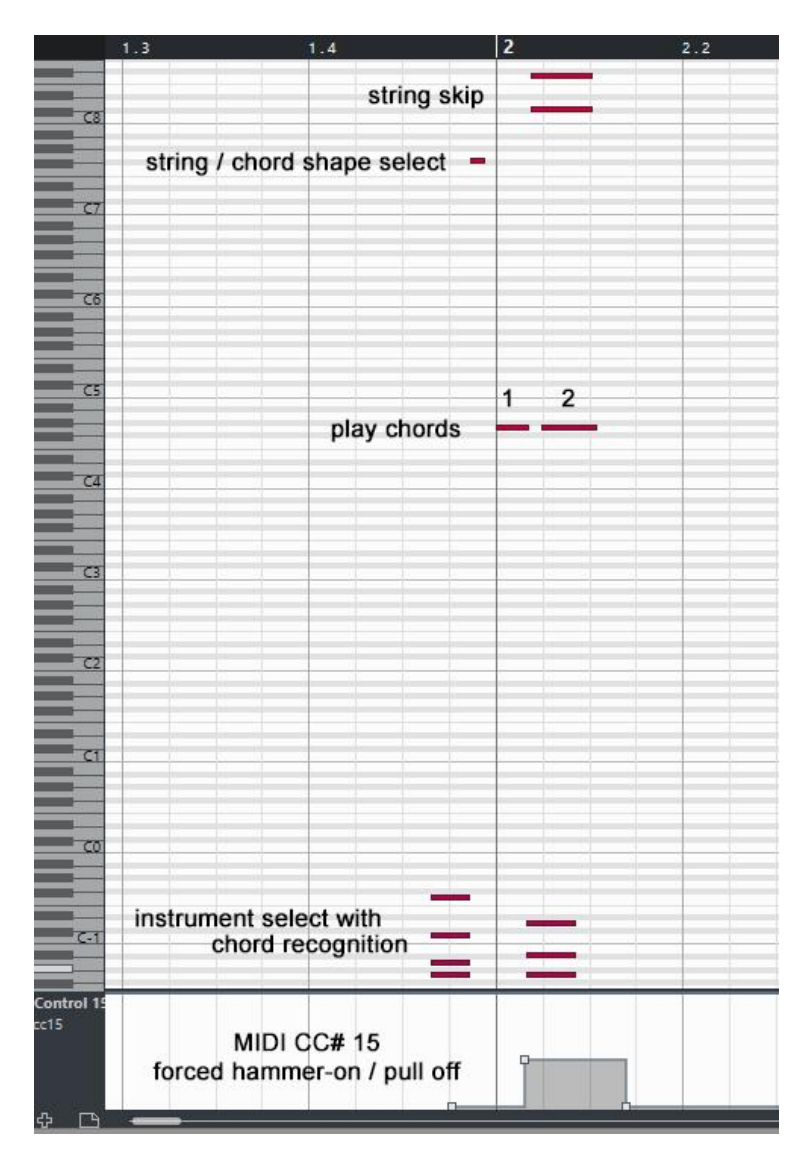

After playing the chord 1, set the MIDI CC# 15 to a value between 1 and 63 to activate the forced hammer -on before playing the next chord.

Select the next chord using instrument select key switches .

Input the string skip key switches ; C#8 (for string 5) and F8 (for string 1) so the string 1 and 5 are not re -strummed when the chord 2 is played .

Play the chord 2, and only the string 2,3, and 4 are played with hammer -on.

As a result, the chord 1 becomes Gm (G minor chord) with hammer -on.

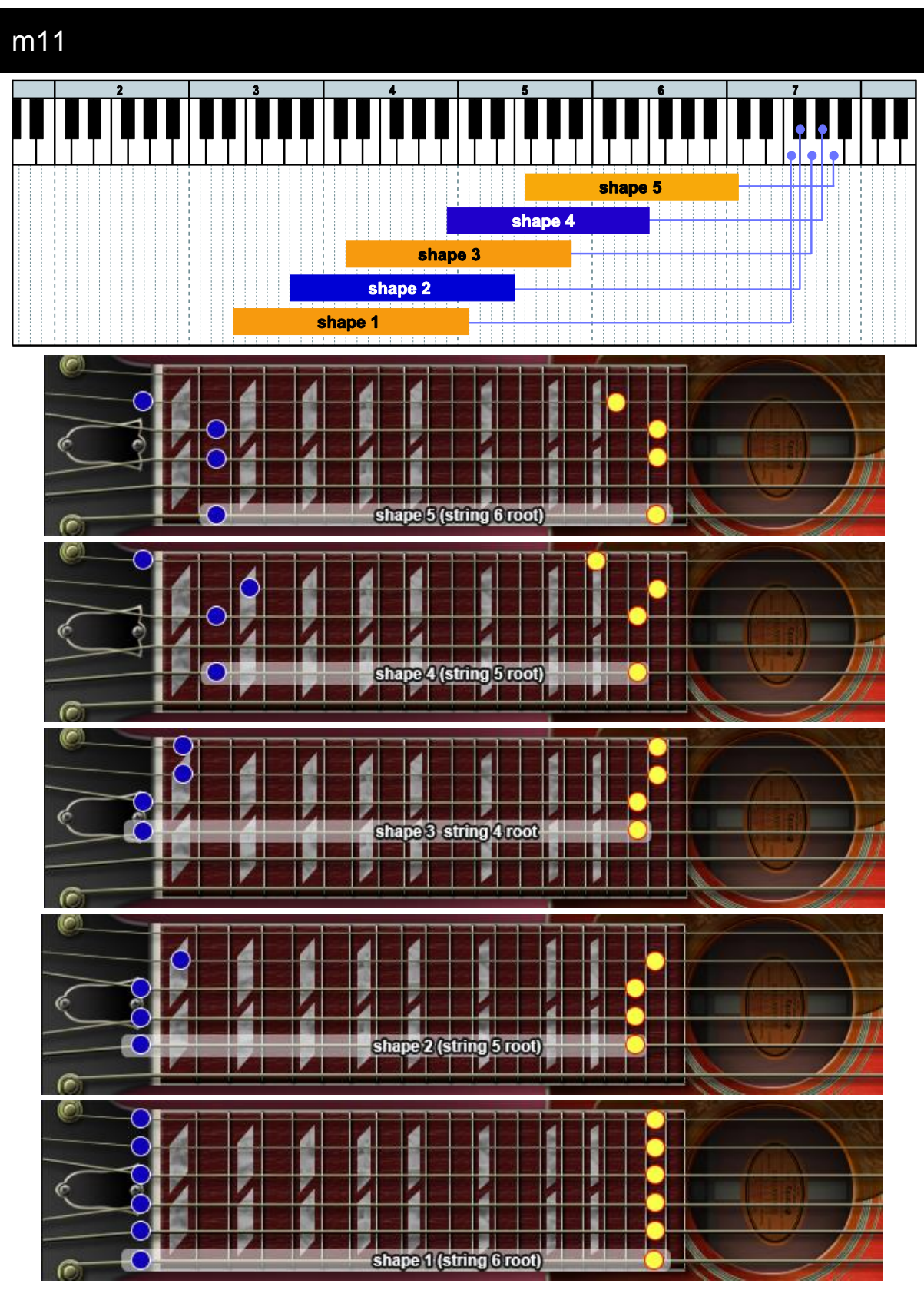

# **New chord presets (m11, 9sus4 ) chord shapes**

= lowest position  $\bigcirc$  = highest position

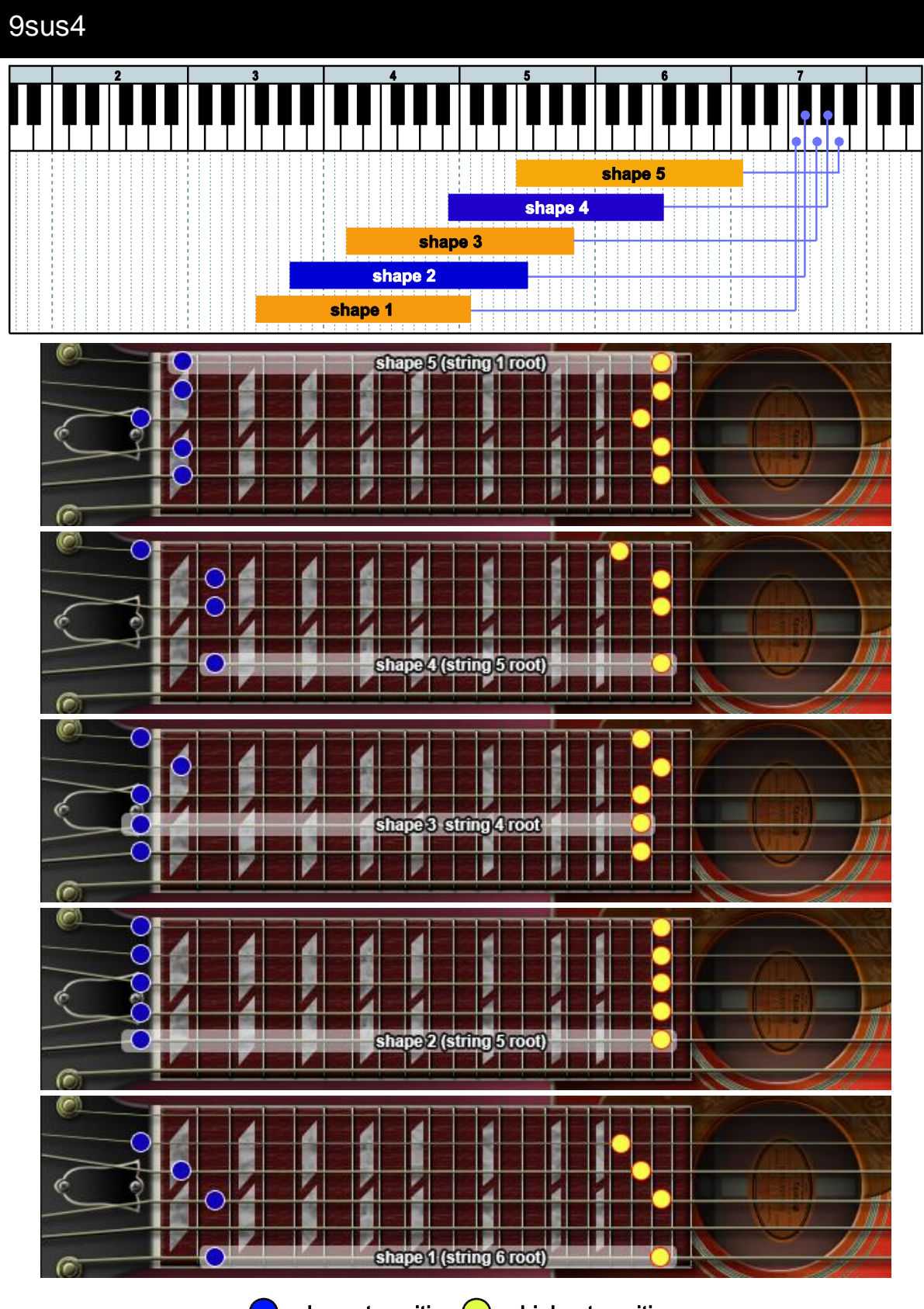

= lowest position  $\bigcirc$  = highest position

# **New chord presets (m11, 9sus4 ) Chord Recognition Intervals**

# m11

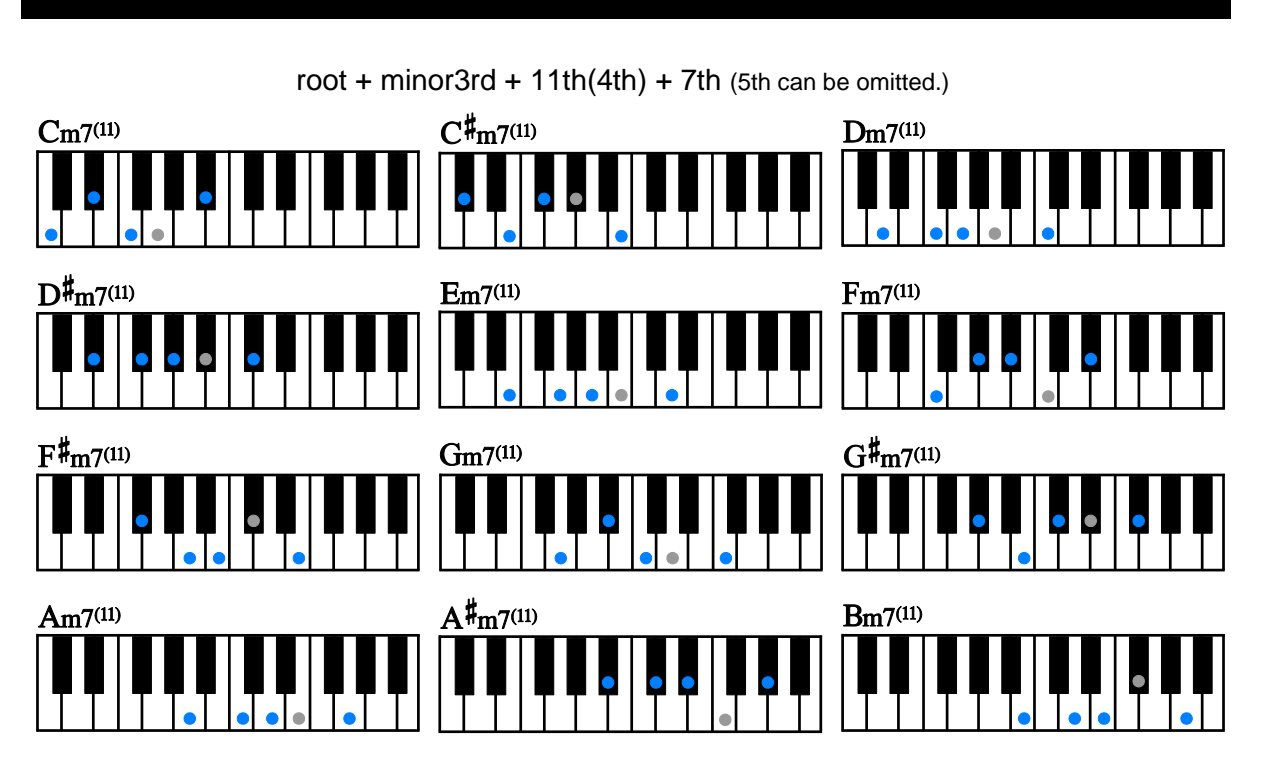

## 9sus4

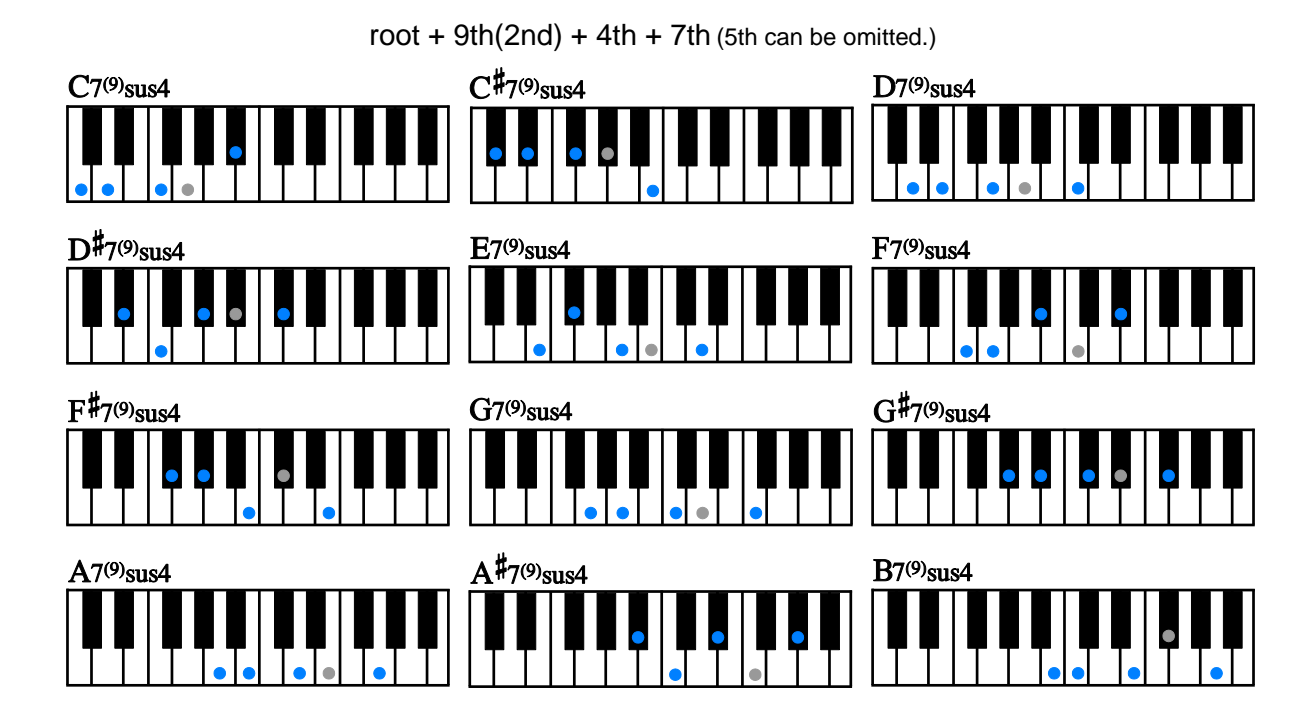

# **ver.1.11 New Features / Fixes:**

### **New Features**

- Now chord shape select key switches can be used with Strum Keys and Arpeggio Keys. (A chord shape can be directly selected without using Normal Keys.)

**\_\_\_\_\_\_\_\_\_\_\_\_\_\_\_\_\_\_\_\_\_\_\_\_\_\_\_\_\_\_\_\_\_\_\_\_\_\_\_\_\_\_\_\_\_\_\_\_\_\_\_\_\_\_**

- The virtual Keyboard of Kontakt and the Light Guide of KOMPLETE KONTROL S series keyboard (when it is used with Komplete Kontrol application / plug-in) show only string / chord shape select key switches that are available with the instrument currently selected.

### **Fixes**

- Wrong notes are assigned to Arpeggio Keys in some situations.

### **[Please check your Kontakt Player version]**

This update requires Kontakt Player (or Kontakt) 5.6.8 or later. If your Kontakt Player version is older than 5.6.8, go to;

<http://www.native-instruments.com/en/products/komplete/samplers/kontakt-5-player/free-download/>

# **Chord Shape Select with Strum Keys / Arpeggio Keys**

### **How to select a chord shape:**

- 1. Do a chord recognition in the instrument select key switch range by pressing the .
- 2. Press one of the chord shape select key switch.
- 3. Play Strum Keys or Arpeggio Keys.

If you press the chord shape select switch only one time, the lowest position (the fist octave) of the chord shape is played.

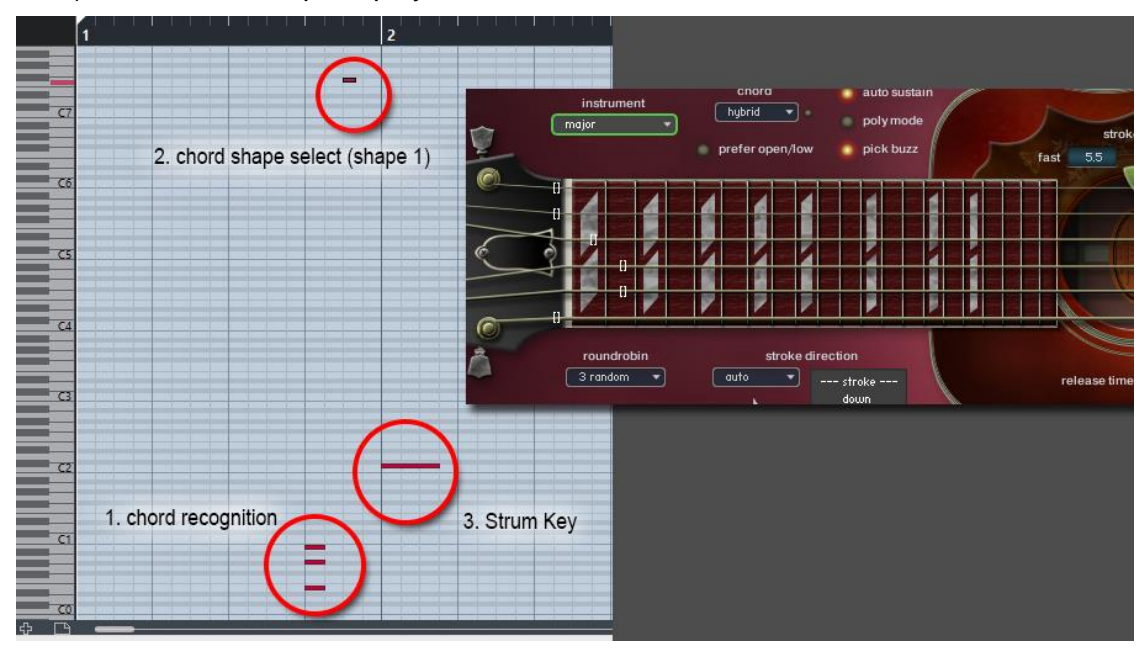

If you press the chord shape select switch twice in a row, the position 12 frets higher (the second octave) than the lowest position is played if it is available.

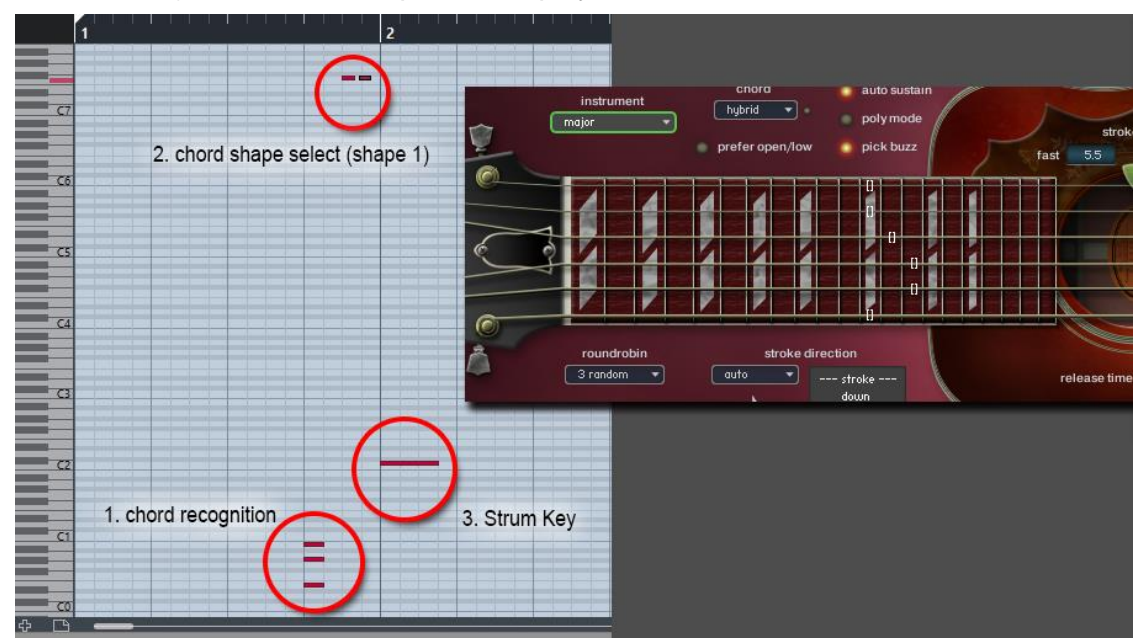

If you press the chord shape select key switch twice but the second octave is not available with the chord shape (because it is out of the fretboard range), the first octave is played.

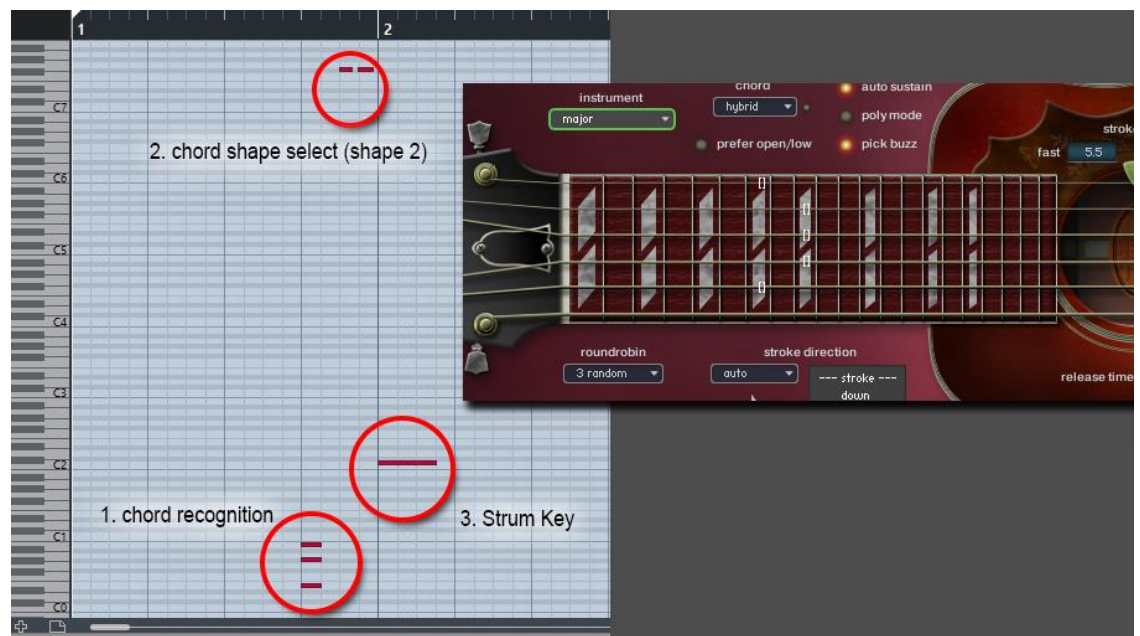

\* If you press the chord shape select key switch 3 times or more in a row, the highest position that is available with the chord shape is selected. (As Hummingbird is a 20 fret guitar, the third octave is not available.)

# **ver.1.10 New Features / Fixes:**

### **New Features**

- String Skip Key Switch

With the String Skip Key Switches, you can determine what string to strum or not, what string to leave it sounding without re-strumming.

**\_\_\_\_\_\_\_\_\_\_\_\_\_\_\_\_\_\_\_\_\_\_\_\_\_\_\_\_\_\_\_\_\_\_\_\_\_\_\_\_\_\_\_\_\_\_\_\_\_\_\_\_\_\_**

- Pitch Bend Range per string

You can set the band range of each string individually. This feature enables you to emulate any kind of multi-string bend techniques.

- Native Kontrol Standard (NKS) support

Now Hummingbird officially supports Native Kontrol Standard (NKS). With this NKS integration, you can control major parameters via KOMPLETE KONTROL S series keyboard / Maschine hardware and software. KOMPLETE KONTROL S's Light Guide shows available key switches, playable key ranges of each articulation.

### **Fixes**

- minor fixes

# **String Skip Key Switch**

With the String Skip Key Switches, you can determine what string to strum or not, what string to leave it sounding without re-strumming. By holding the String Skip Key Switch, the string is excluded from the target strings to be strummed / stopped. It is similar to the 'do nothing' feature in the Strum Setting, but it is more flexible. For example;

- After playing a chord, only the string(s) selected by the key switch(es) can be slid (legato slide) without stopping / re-strumming the other strings that are not selected.

- When you play arpeggio, you can do hammer-on / pull-off only the string(s) selected by key switch(es) without stopping / re-strumming the other strings that are not selected.

- After playing a chord, hold the key switches for the lower strings and select a single note instrument and play notes using the higher strings. The lower strings of the chord keep still sounding even if the chord is no longer selected.

- You can use this feature like you do with the 'do nothing' feature in the Strum Key setting.

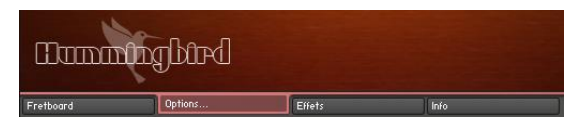

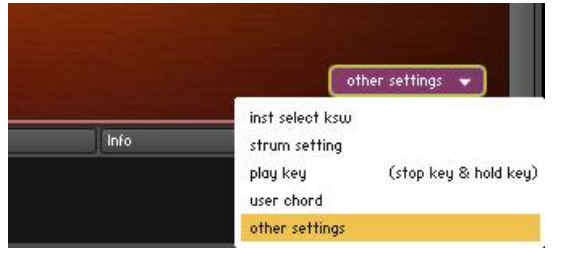

Click the 'options…' tab.

Click the pull-down menu on the menu and select the 'other settings' from the pull-down menu on the lower right of the interface.

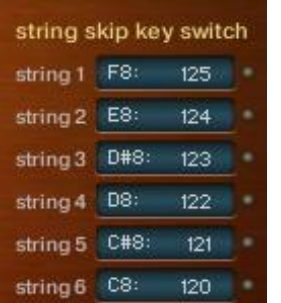

### default:

String 1: F8 (MIDI note number: 125) String 2: E8 (MIDI note number: 124) String 3: D#8 (MIDI note number: 123) String 4: D8 (MIDI note number: 122) String 5: C#8 (MIDI note number: 121) String 6: C8 (MIDI note number: 120)

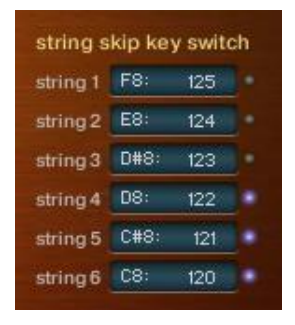

While the key switch (in this example, C8 for string 6, C#8 for string 5, D8 for string 4) is being held, the LED of the key switch is turned ON.

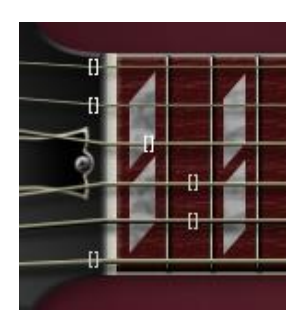

While the key switch (in this example, C8 for string 6, C#8 for string 5, D8 for string 4) is being held, the color of the position mark on the Fretboard becomes gray.

# **Pitch Bend Range per string**

You can set the bend range of each string individually. This feature enables you to emulate any kind of multi-string bend techniques. For example;

- You can bend the lower string two semi tones, and the upper string one semi tone.

- When you play a single note instrument in Poly Mode or play an emulated chord, you can bend (or do vibrato) only the string(s) you choose.

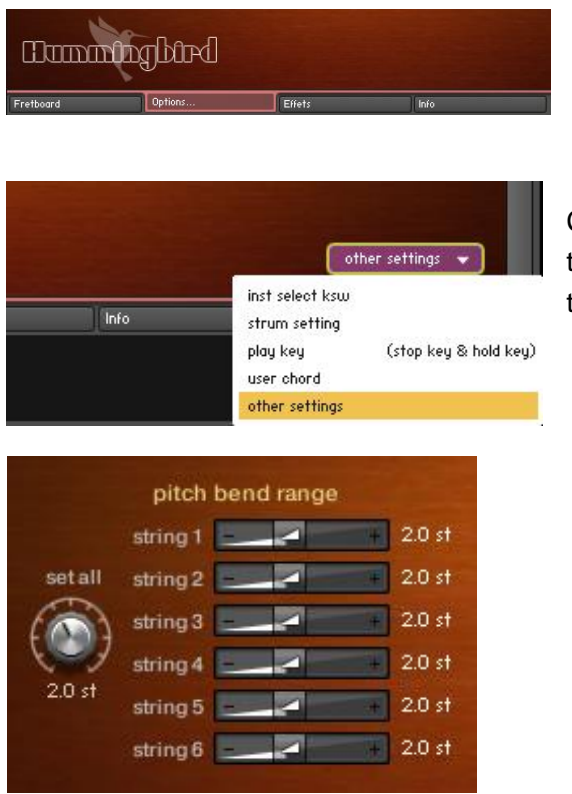

Click the 'options…' tab.

Click the pull-down menu on the menu and select the 'other settings' from the pull-down menu on the lower right of the interface.

### **Set all**

With the 'set all' knob, you can set the bend range of all the strings at once. You can also control the knob via MIDI CC# 29.

### **Set each string individually via MIDI CC**

You can also configure the pitch bend range of each string through the MIDI CC# 28 and 30. For example; if you would like to change the bend range of the string 2, send the value  $2 (=$ string number) though MIDI CC# 28, and then send an appropriate value through MIDI CC# 30.

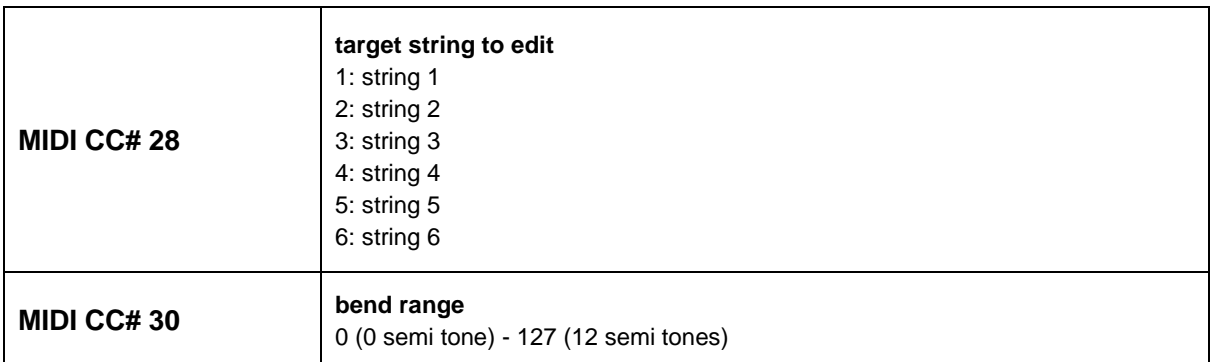

*Cmd-clicking (Mac) or Ctrl-clicking (PC) the knobs / sliders resets them and the default value; 2.0 semi tones are assigned.*

### **Hummingbird update ver. 1.22c**

Written by AKIHITO OKAWA January 20, 2021 Copyright © 2004 – 2021 Prominy, Inc / AKI Sound All rights reserved

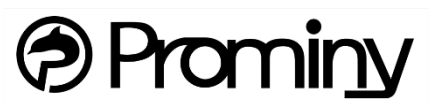

https://prominy.com Email: info@prominy.com